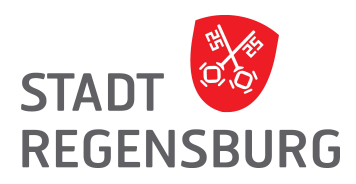

#### Stadt Regensburg, Postfach 110643, 93019 Regensburg

#### **Amt für Integration und Migration**

Hausanschrift Telefon Telefax E-Mail Internet

Maximilianstraße 26, 93047 Regensburg 0941/507-3772 0941/507-3779 aim@regensburg.de www.regensburg.de

# **Registrierung von Einrichtungen und deren Mitarbeiter/-innen im ehrenamtlichen Dolmetscherpool der Stadt Regensburg**

### **→ Ihre Einrichtung ist bisher nicht beim ehrenamtlichen Dolmetscherpool registriert:**

- 1. Klicken Sie auf der Website ["Ehrenamtlicher Dolmetscherpool"](https://www.regensburg.de/rathaus/aemteruebersicht/direktorium-1/amt-fuer-integration-und-migration/abteilung-willkommenskultur-und-integration/ehrenamtlicher-dolmetscherpool) auf den Link "Einrichtung registrieren" bzw. direkt [hier.](https://freinet-online.de/forum/submit_organisation.php?assign_to_agid=869&orga_only=1p)
- 2. Füllen Sie das Registrierungsformular vollständig aus. Achten Sie dabei bitte auf die Hinweistexte. Am Schluss klicken Sie auf den Button "Registrieren".
- 3. Wenn alles geklappt hat, erhalten Sie über die angegebene E-Mail-Adresse einen Aktivierungslink. Klicken Sie darauf. Eine Website öffnet sich, die Ihre Aktivierung bestätigt. Sie werden dann auf die so genannte "VIP-Anmeldung" weiter geleitet.
- 4. Dort melden Sie sich mit Ihrem Benutzernamen und Ihrem Passwort an.

## **→ Sie haben Ihre Einrichtung bereits registriert und wollen nun Dolmetscher anfordern oder weitere Mitarbeiter Ihrer Einrichtung hinzufügen:**

- 1. Klicken Sie auf der Website ["Ehrenamtlicher Dolmetscherpool"](https://www.regensburg.de/rathaus/aemteruebersicht/direktorium-1/amt-fuer-integration-und-migration/abteilung-willkommenskultur-und-integration/ehrenamtlicher-dolmetscherpool) auf den Link "Anforderung ehrenamtlicher Dolmetscher/-innen" bzw. direkt [hier.](https://www.freinet-online.de/forum/vip_login.php?agid=869)
- 2. Melden Sie sich mit Ihrem Benutzernamen und Ihrem Passwort an.

3. Im folgenden Fenster klicken Sie auf "Meine Einrichtungen"

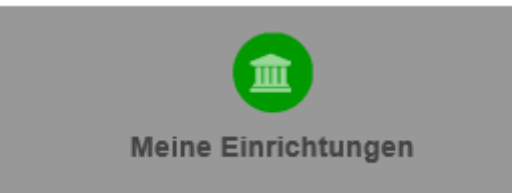

4. In diesem Fenster können Sie über den Knopf "neue Anforderung erstellen" eine neue Dolmetscher-Anforderung hinzufügen

la neue Anforderung erstellen

Das Anforderungsformular füllen Sie dann bitte vollständig aus und schicken es über den Button "Verbindlich eintragen" ab. Von Ihrer Einrichtung erstellte Anforderungen finden Sie anschließend im Bereich "Meine Einrichtungen" aufgelistet.

5. Außerdem können Sie im Fenster "Meine Einrichtungen" weitere Personen zu Ihrer Einrichtung hinzufügen, die dann ebenfalls Dolmetscher anfordern können. Klicken Sie dafür auf den rot markierten Button:

### » Meine Einrichtungen

Anfragende Stellen / Anfragen

血 Tester<sup>2+</sup>

Geben Sie im sich öffnenden Fenster einfach die entsprechende Mailadresse der Person ein. Sie können den Text der Mail an die Person selbst anpassen oder einfach den vorgegeben Text so belassen. Anschließend klicken Sie auf "Einladung versenden". Die Person erhält einen Registrierungslink, über den sie sich mit eigenem Benutzernamen und Passwort für Ihre Einrichtung registrieren kann.

 **Noch Fragen? Wir helfen gerne weiter unter Tel. 0941 507-3772 oder [aim@regensburg.de.](mailto:aim@regensburg.de)**